Zentrum für Informations- und Mediendienste (ZIM) – GB Lerntechnologien

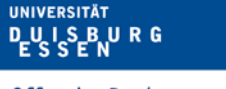

**Offen** im Denken

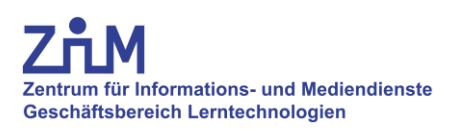

# **Anleitung**

# **Vorlesungsaufzeichnung**

Campus Duisburg: LX 1205

## **Wichtige Informationen zur Vorbereitung**

- 1. Vor Beginn der Vorlesungsaufzeichnung muss die folgende Überlassungsvereinbarung ausgefüllt und unterzeichnet beim ZIM vorliegen: [https://www.uni](https://www.uni-due.de/imperia/md/content/zim/services/sonderveranstaltungen/ueberlassungsvereinbarung.pdf)[due.de/imperia/md/content/zim/services/sonderveranstaltungen/ueberlassungsvereinbarung.pdf](https://www.uni-due.de/imperia/md/content/zim/services/sonderveranstaltungen/ueberlassungsvereinbarung.pdf)
- 2. Bei Aufzeichnungen **muss ein Mikrofon** verwendet werden, andernfalls kann der Ton des/der Dozenten/in nicht aufgezeichnet werden. Die Mikrofone befinden sich im rechten Schrank des Medientisches.
- 3. Zur Aufzeichnung benötigen Sie:
	- **Medienschlüsselsatz**: In der Servicezentrale (SZ) des ZIM auszuleihen.
	- **PIN** zur Freischaltung des Bedienpanels: Informationen in der SZ.

#### **1. Anlage starten**

- 1. Eingabe der PIN (Abb. 1).
- 2. Funktionsübersicht öffnet sich (Abb. 2).

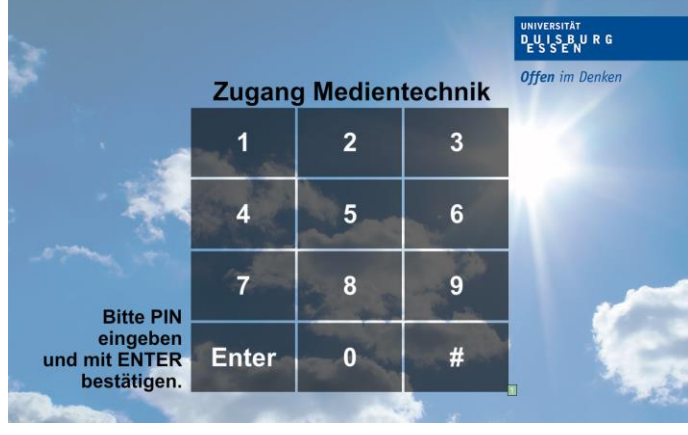

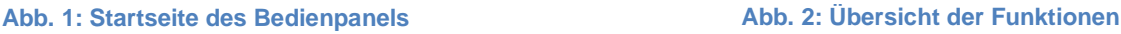

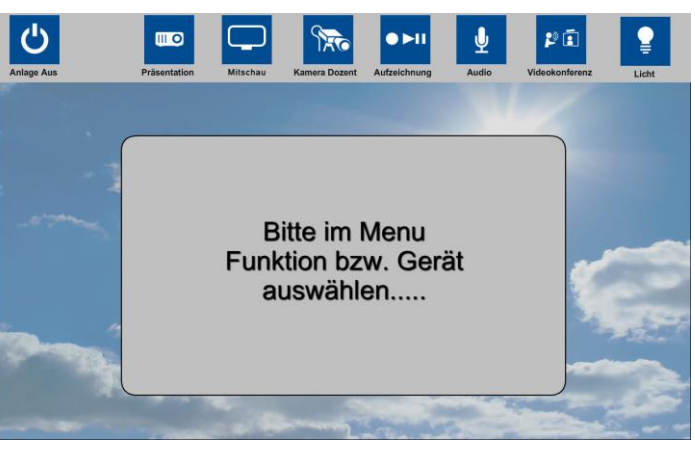

### **2. Projektoren einschalten**

- 1. Reiter "Präsentation" wählen.
- 2. Knopf "AN" an Projektor Links/Mitte/Rechts drücken.
- 3. **Bitte beachten:** Die Quellen erst nach dem Startvorgang wählen.

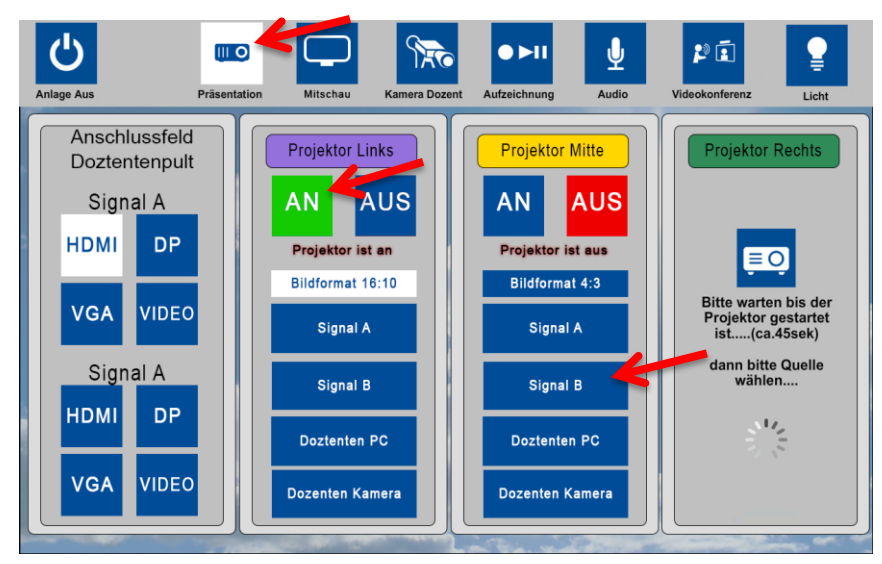

**Abb. 3: Übersicht der Präsentationsteuerung**

### **3. Kamera aktivieren und Bildausschnitt einstellen**

- 1. Reiter "Kamera Dozent" am Panel wählen.
- 2. Knopf "AN" drücken. Kamera fährt aus Mittelkanzel und Vorschaumonitor (siehe Kap. 6) startet.
- 3. Kamera ggf. mit den "Pfeiltasten", "+" und "-" wie gewünscht positionieren oder voreingestellte Presets (Position 1-3) anwählen.

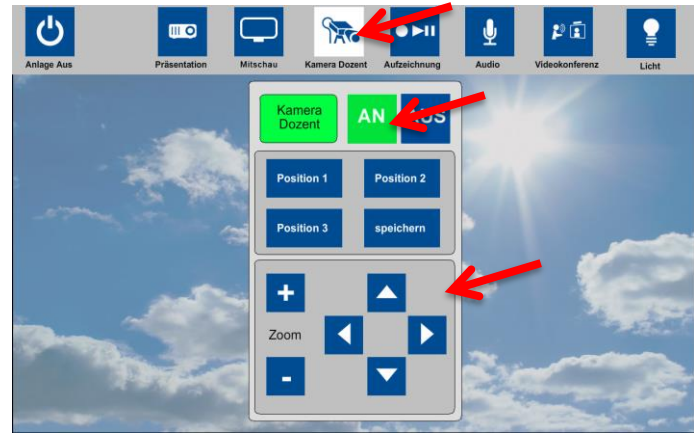

**Abb. 4: Übersicht der Kamerafunktionen**

#### **Kamerapresets einstellen**

- 1. Kamera wie gewünscht ausrichten.
- 2. Knopf "Speichern" betätigen.
- 3. "Position 3" wählen. Preset ist gespeichert.

#### **Bitte beachten:**

- Bei Verwendung der Presets muss **vor jeder Veranstaltung** geprüft werden, ob die Einstellungen noch korrekt sind.
- Eigene Preseteinstellungen bitte **ausschließlich unter "Position 3"** speichern!

#### **Presets abrufen**

1. Drücken Sie "Position 1", "Position 2" oder "Position 3". Die Kamera fährt automatisch in die jeweils gespeicherte Einstellung.

## **4. Bildquellen (Präsentation) wählen**

- 1. Über Reiter "Präsentation" zunächst im linken (rot markierten) Bereich die ggf. angeschlossene Bildquelle wählen (Entfällt wenn interner Dozenten PC genutzt wird).
- 2. Die verwendete (Bild-)Quelle am Projektor (Ziel) im grün markierten Bereich (Abb. 5) einstellen.

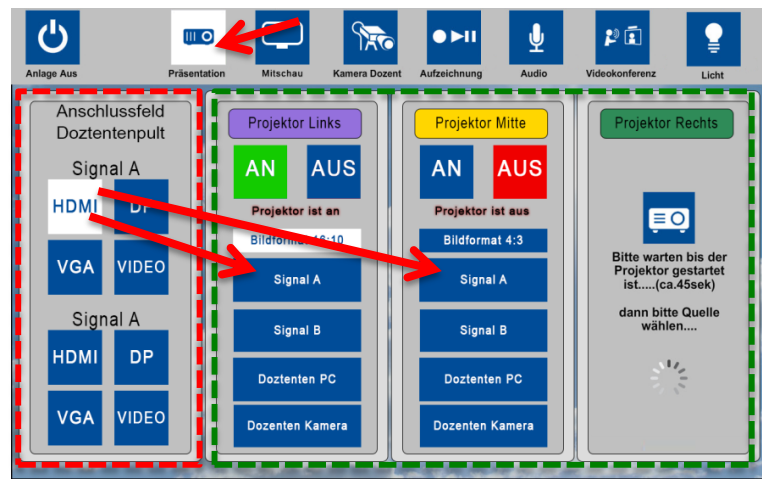

**Abb. 5: Wahl der Bildquellen (Quelle -> Ziel)**

#### **Beispiel: Laptop Bild auf allen Projektoren**

*Quelle*: Laptop am Anschlussfeld A (Pult) über HDMI angeschlossen. *Ziel*: Projektor Links, Mitte und Rechts, jeweils Signal A.

#### **5. Aufzeichnung**

- 1. Reiter "Aufzeichnung" wählen.
- 2. Bild der "Dozentenkamera" ist **immer** voreingestellt.
- 3. Bildquelle "Projektor Links/Rechts" wählen. Wählen Sie den Projektor, der die aufzuzeichnende Präsentation darstellt.

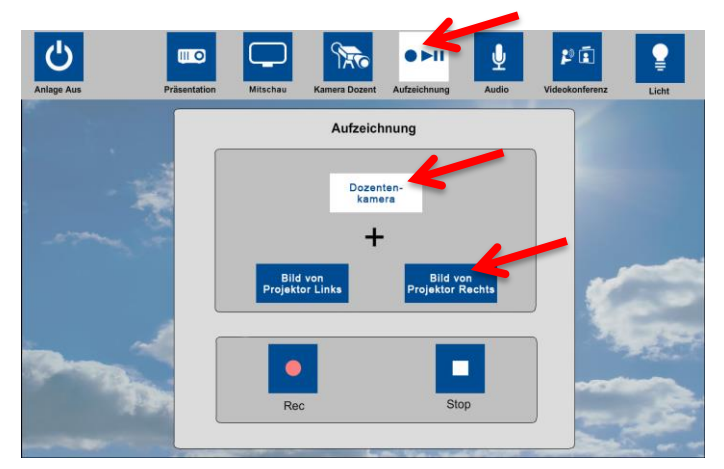

**Abb. 6: Aufzeichnung**

## **6. Einstellungen prüfen**

 Vor Beginn jeder Aufzeichnung sollten die eingestellten Quellen über den Vorschaumonitor (Abb. 7) im Medientisch überprüft werden.

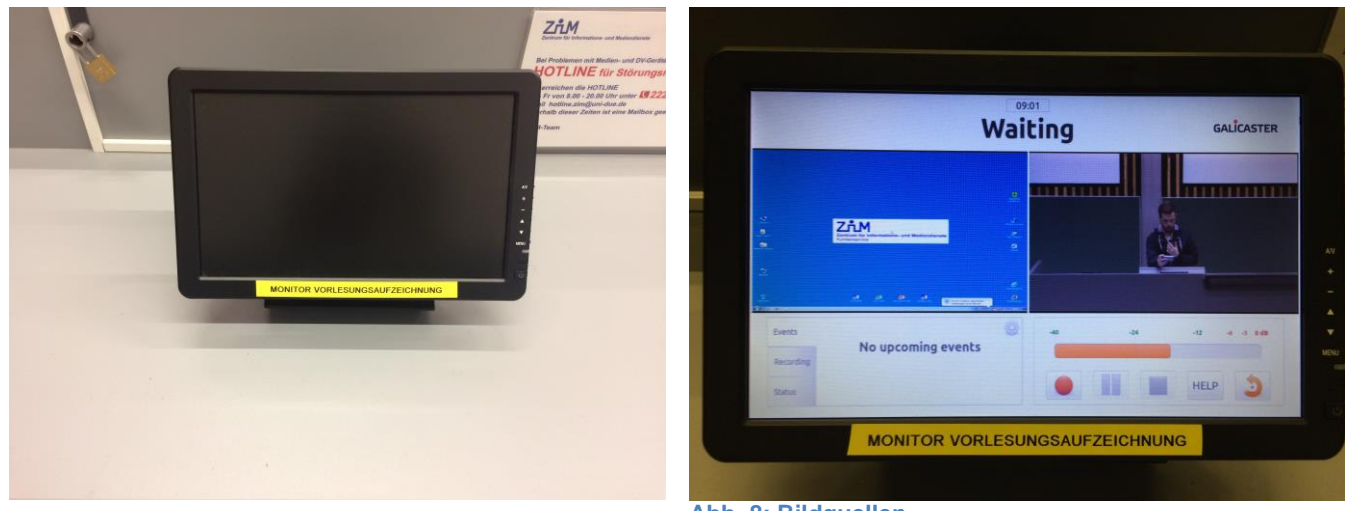

**Abb. 7: Vorschaumonitor**

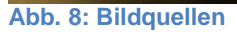

 Der Vorschaumonitor startet mit dem Ausfahren der Kamera automatisch und zeigt das Kamerabild und das Präsentationsbild an (Abb. 8).

#### **7. Aufzeichnung starten und stoppen**

- 1. Aufzeichnung starten: "Rec." drücken.
- 2. Aufzeichnung stoppen: "Stop" drücken.

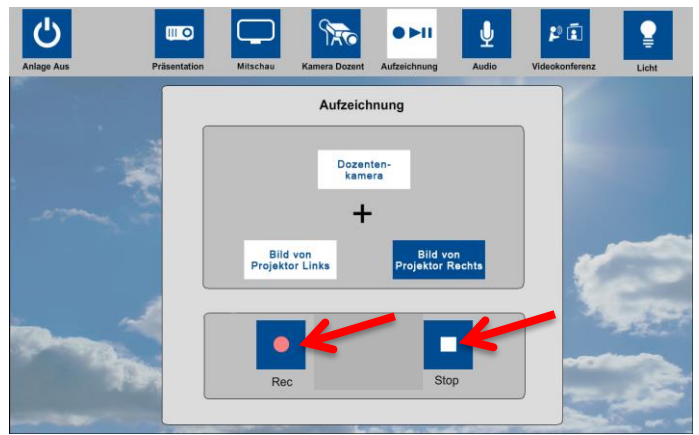

**Abb. 9: Starten und Stoppen der Aufzeichnung**

## **8. Nach der Aufzeichnung**

Falls vorab noch nicht geschehen, nehmen Sie nach Ihrer Aufzeichnung bitte Kontakt zu einem unserer Mitarbeiter auf. Schreiben Sie dazu eine E-Mail an ["vt-du@uni](mailto:vt-du@uni-due.de)[due.de"](mailto:vt-du@uni-due.de) und vermerken Sie Ihren Namen, den Ort und das Zeitfenster Ihrer Aufzeichnung. Daraufhin können alle weiteren Details wie Format des Videos, Art und Ort der Bereitstellung, usw. geklärt werden.